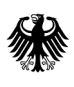

Bundesamt<br>für Wirtschaft und Ausfuhrkontrolle

# Merkblatt zur Verwendungsnachweiserklärung

Anleitung zum Ausfüllen und Einreichen der Verwendungsnachweiserklärung im Förderprogramm **Energieberatung für Wohngebäude**

### **Verwendungsnachweiserklärung**

Die Verwendungsnachweiserklärung kann nur über das ELAN-K2-Online-Portal eingereicht werden.

#### **Hinweis:**

Sie können die Verwendungsnachweiserklärung nur dann einreichen, wenn zuvor ein Zuwendungsbescheid für die Durchführung der Energieberatung erlassen wurde.

Bitte loggen Sie sich mit Ihrer Beraternummer und Ihrem Passwort ein und wählen im Menü auf der linken Seite den Link "*Antragstellung/Abrufen der Verwendungsnachweiserklärung*". Anschließend klicken Sie bitte auf den Link in der Mitte des Bildschirms unter "*Antrag auf Förderung einer Energieberatung für Wohngebäude/Abrufen der Verwendungsnachweiserklärung unter der zutreffenden Vorgangsnumme*r".

#### **Die Anforderungen an den Verwendungsnachweis wurden vereinfacht. Im Regelfall ist nur noch Die Anforderungen an den Verwendungsnachweis wurden vereinfacht. Im Regelfall ist nur noch die die sogenannte Verwendungsnachweiserklärung einzureichen. Verwendungsnachweiserklärung einzureichen.**

**Weitere Unterlagen werden nur im Rahmen von Stichprobenkontrollen verlangt (insbesondere iSFP, Rechnung, Zahlungsnachweis). Bitte legen Sie diese Unterlagen nur nach ausdrücklicher Aufforderung durch das BAFA vor. Einen entsprechenden Hinweis erhalten Sie beim Ausfüllen der Verwendungsnachweiserklärung. Auf Seite 8 dieses Merkblatts finden Sie den Unterschied in der Verwendungsnachweiserklärung, ob die Belege einzureichen sind oder nicht. Die Belegliste muss in jedem Fall ausgefüllt werden.** 

**Wenn Ihnen zum Zeitpunkt des Abrufens der Verwendungsnachweiserklärung die vollständigen Daten für die Belegliste noch nicht vorliegen, können Sie die Belegliste unausgefüllt lassen. Sie können die Verwendungsnachweiserklärung auch ohne die ausgefüllte Belegliste generieren und ausdrucken. Die Daten auf der Belegliste können Sie händisch nachtragen, sobald Ihnen diese Informationen vorliegen und die korrigierte Verwendungsnachweiserklärung samt den Unterschriften hochladen.** 

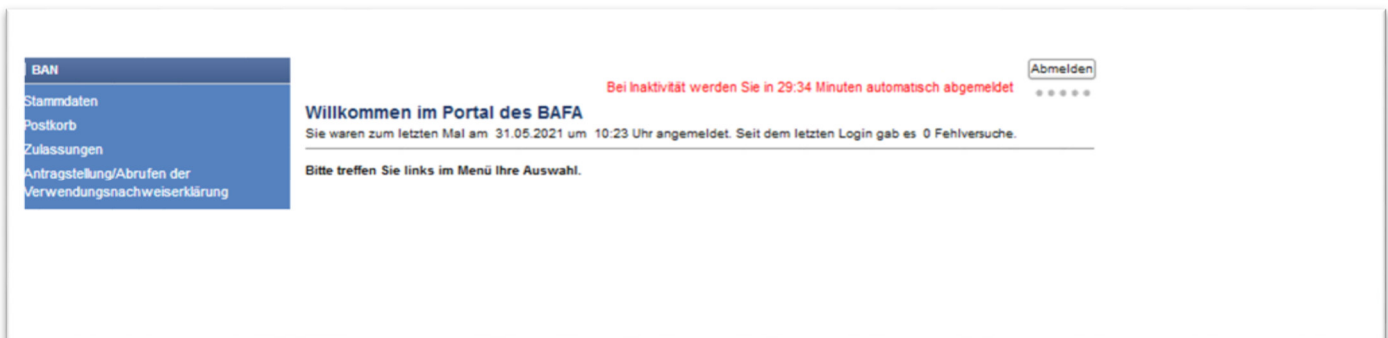

Anschließend wählen Sie bitte den Vorgang aus, zu dem Sie die Verwendungsnachweiserklärung abrufen möchten. Hierzu klicken Sie bitte auf die entsprechende Vorgangsnummer.

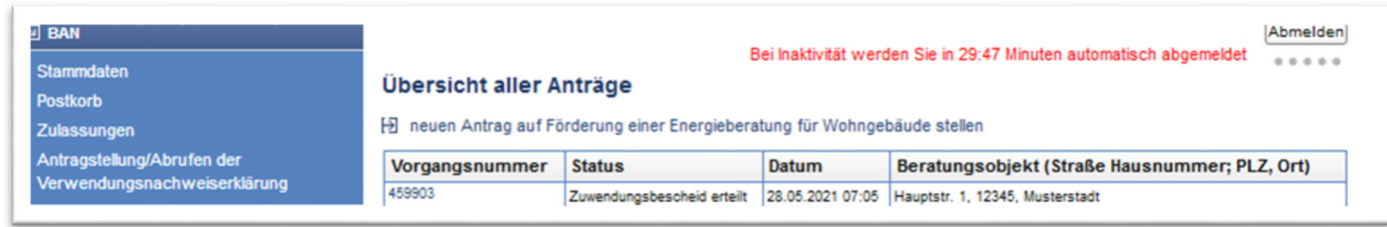

Sobald Sie auf die Vorgangsnummer geklickt haben, öffnet sich die folgende Seite.

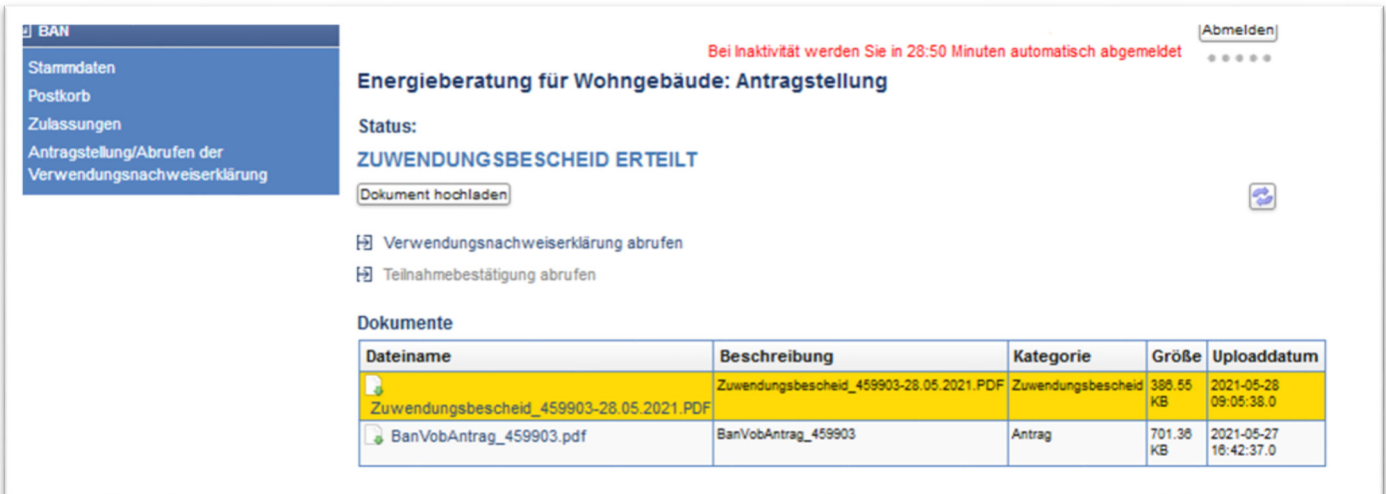

Bitte klicken Sie auf -> "*Verwendungsnachweiserklärung abrufen*". Sie werden nun durch die einzelnen Schritte geleitet.

![](_page_3_Picture_5.jpeg)

Im nächsten Schritt werden mehrere Informationen benötigt. Bitte füllen Sie **alle** Felder aus.

![](_page_4_Picture_10.jpeg)

![](_page_5_Picture_5.jpeg)

![](_page_6_Picture_58.jpeg)

![](_page_6_Picture_59.jpeg)

#### Hinweis:

Wenn Ihnen zum Zeitpunkt des Abrufens der Verwendungsnachweiserklärung die vollständigen Daten für die Belegliste noch nicht vorliegen, können Sie die Belegliste unausgefüllt lassen. Sie können die Verwendungsnachweiserklärung auch ohne die ausgefüllte Belegliste generieren und ausdrucken. Die Daten auf der Belegliste können Sie händisch nachtragen, sobald Ihnen diese Informationen vorliegen und die korrigierte Verwendungsnachweiserklärung samt den Unterschriften hochladen.

Bitte erfassen Sie in diesem Fall keinen Beleg. Sobald Sie einen neuen Beleg erfassen, müssen die dort angezeigten Felder allesamt befüllt werden.

#### Erläuterung:

**Erhaltener Betrag** ist der Betrag, den Sie von dem Beratungsempfänger/der Beratungsempfängerin erhalten haben (Eigenanteil).

**Tag der Wertstellung** ist das Datum, an dem Geld auf Ihrem Konto eingetroffen ist.

Als **Einzahler** ist die Person zu benennen, die das Geld überwiesen hat und die auf Ihrem Kontoauszug zu erkennen ist.

#### **Anhand der beiden folgenden Screenshots sehen Sie den Unterschied, ob Sie aufgefordert werden die Belege hochzuladen oder nicht.**

1. Ihr Vorgang befindet sich in einer **Stichprobenprüfung**. Sie werden daher aufgefordert weitere Unterlagen einzureichen:

![](_page_7_Picture_34.jpeg)

#### 2. Ihr Vorgang befindet sich **nicht** in der Stichprobenprüfung. In diesem Fall sind **keine** Belege hochzuladen:

![](_page_7_Picture_35.jpeg)

![](_page_8_Picture_28.jpeg)

Hinweis: Sollten Sie die Verwendungsnachweisklärung nicht einreichen können (das Feld "Einreichen" ist ausgegraut und reagiert nicht), prüfen Sie bitte, ob alle Schritte auf der rechten Seite schwarz hinterlegt sind. Sollte ein Schritt **rot markiert** sein, fehlt in diesem Schritt eine Eingabe. Klicken Sie in diesem Fall bitte auf den rot markierten Schritt und prüfen Sie Ihre Eingaben. Es wird Ihnen auch mit einem roten Ausrufezeichen angezeigt, dass eine Eingabe fehlt. Erst wenn nach Fehlerkorrektur alle Schritte schwarz hinterlegt sind, können Sie die Verwendungsnachweiserklärung einreichen.

Nachdem nun die Daten elektronisch an das BAFA übermittelt wurden, gelangen Sie wieder zur Übersicht und können die von Ihnen eingereichte Verwendungsnachweiserklärung abrufen, um sie auszudrucken.

![](_page_9_Picture_12.jpeg)

Bitte öffnen Sie das Dokument der Kategorie "Verwendungsnachweis", indem Sie darauf klicken. Ihnen wird nun die von Ihnen ausgefüllte Verwendungsnachweiserklärung angezeigt.

![](_page_10_Picture_13.jpeg)

Dieses Dokument muss ausgedruckt und von Ihnen sowie der/dem Beratenen unterschrieben werden. Anschließend scannen Sie bitte das unterschriebene Dokument ein und laden es über "Dokument hochladen" hoch.

Wichtig: Bitte wählen Sie in dem Dialogfenster unter dem 2. Schritt als Art "Verwendungsnachweis" aus und klicken anschließend auf "speichern".

![](_page_11_Picture_36.jpeg)

Damit ist die Einreichung des Verwendungsnachweises abgeschlossen.

Sobald das BAFA sämtliche für den Verwendungsnachweis benötigten Unterlagen geprüft hat, ändert sich der Status entsprechend.

## **Impressum**

#### **Herausgeber**

Bundesamt für Wirtschaft und Ausfuhrkontrolle Leitungsstab Presse- und Öffentlichkeitsarbeit Frankfurter Str. 29 - 35 65760 Eschborn

http://www.bafa.de/

Referat: 515 E-Mail: energiesparberatung@bafa.bund.de

Tel: +49(0)6196 908-1880 Fax: +49(0)6196 908-1800

**Stand** 

03.03.2023

#### **Bildnachweis**

![](_page_12_Picture_9.jpeg)

Das Bundesamt für Wirtschaft und Ausfuhrkontrolle ist mit dem audit berufundfamilie für seine familienfreundliche Personalpolitik ausgezeichnet worden. Das Zertifikat wird von der berufundfamilie GmbH, einer Initiative der Gemeinnützigen Hertie-Stiftung, verliehen.

Das Bundesamt für Wirtschaft und Ausfuhrkontrolle ist mit dem audit berufundfamilie für seine familienfreundliche Personalpolitik ausgezeichnet worden. Das Zertifikat wird von der berufundfamilie GmbH, einer Initiative der Gemeinnützigen Hertie-Stiftung, verliehen.